**⑥**マーカでレベルを読み取る

**図6.13**( **6.1**)[Marker]を押すと**画面6.13**が表示されます.ノブ( **6.2**)でマーカ・ポイントを移 動してレベルを読むか,[Peak Search]( **6.3**)でレベルを読み取ります.

**⑦**周波数を読み取る

目的の波形にマーカ・ポイントをセットします.

**図6.14**の[Freq Count]( **7.1**)→[Marker Count]をOn( **7.2**)で周波数を読み取ります(**画面6.14**).

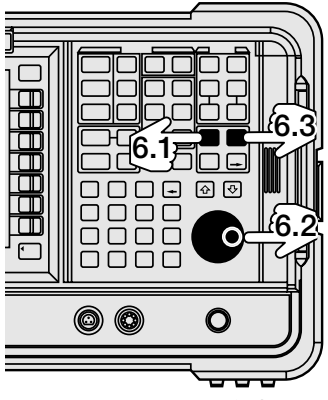

**図6.13 マーカでレベルを読み取る**

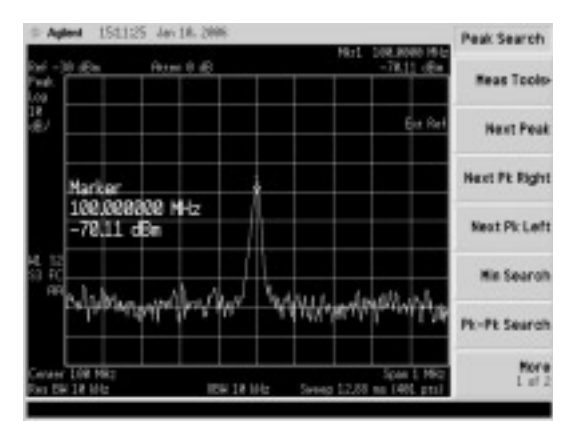

**画面6.13 マーカで周波数とレベルを表示する**

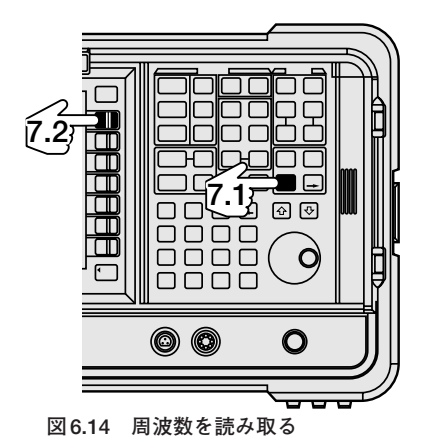

**画面6.14 周波数カウンタで周波数を表示する**

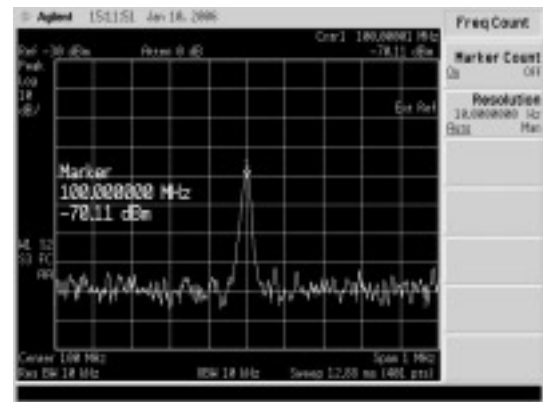

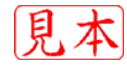

## **送信機のスプリアス測定**

送信機から発生する目的以外の信号をスプリアス信号と呼びます.

ひずみや回路間の干渉によって生じる不必要な成分や,目的周波数の整数倍に現れる高調波も含み ます.

スプリアスは他の通信に妨害を与えることがあるために、法令でレベルが規定されています。ここ ではこのスプリアスの測定方を説明します.

## 機器のセットアップ

被測定機器とスペクトラム・アナライザは,**図6.15**のように接続します.

たとえば,出力が100W(50dBm)の送信機のスプリアスを測定する場合には,直接スペクトラム・ア ナライザに接続することはできないため,何らかの方法で信号レベルを下げる必要があります.

理屈では50dBの減衰量をもつアッテネータを接続すればよいことになりますが,アッテネータの耐 電力などの関係で,通常はCM型方向性結合器やカプラを使用して測定を行います.

## 高調波とスプリアスの測定

**①**スタート周波数とストップ周波数を設定する

送信周波数と測定したい高調波の次数を考慮して決定します.たとえば,送信周波数14MHzの信号 の7倍高調波まで測定したい場合には,スタート周波数を14MHz以下に,ストップ周波数を98MHz以 上に設定します.**図6.16**に示す「FREQUENCY Channel」( **1.1**)から「Start Freq」( **1.2**)でスタ ート周波数を,「Stop Freq」( **1.4**)でストップ周波数をテン・キー( **1.3**)で設定します(**画面6.15**, **画面6.16**).

**②**マーカ・ポイントを基本波に移動する

[Peak Search]でマーカ・ポイントを基本波に移動します(**画面6.17**). **③**マーカ・ポイントを基準レベルに設定する

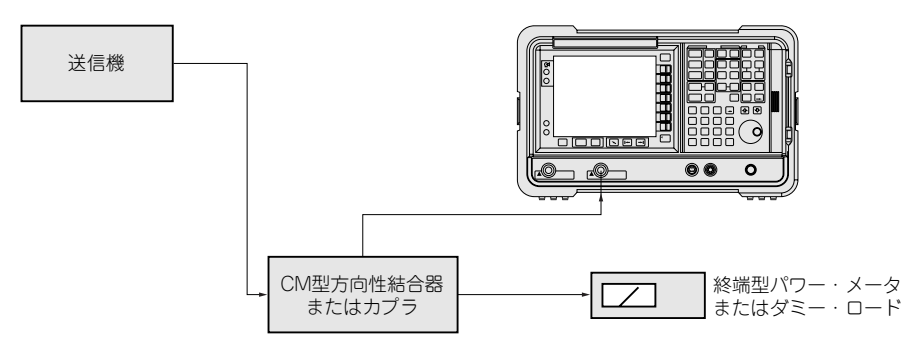

**図6.15 スプリアス測定,AM変調度測定,占有周波数帯域の測定セットアップ** 方向性結合器カプラは,送信電力に合ったものを使用すること

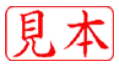